# Mylllumina: Unified Online Business

Adding to Cart

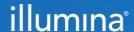

## Mylllumina Customer Ordering

#### Welcome

We've made improvements to Mylllumina! Within your experience, we have now included Order Management, eCommerce, and Dashboard.

With our recent release of Mylllumina, we are now able to bring you continued improvements to your online experience. Please be on the lookout for notifications and communications about new enhancements.

Thank you for being a valued customer!

#### What Should I Know Before I Start?

To access Mylllumina, you will need a Mylllumina account.

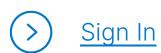

> Create an Account

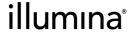

#### Table of Contents

#### **Process Overview**

The improved Mylllumina includes Order Management, eCommerce, and Mylllumina Dashboard.

#### **Adding to Cart**

| Adding products from Quick Cart             | 4  |
|---------------------------------------------|----|
| Adding products to quick cart with CSV file | 5  |
| Add Products widget                         | 7  |
| Create and save Carts                       | 8  |
| Editing saved Carts                         | 10 |
| Sharing and Receiving Shared Carts          | 12 |
| Add to Favorites                            | 14 |
| Request Product Price                       | 15 |

## ?

#### What Should I Know Before I Start?

- Customers can directly add products to cart without navigating away from the cart page through the Add Products widget.
- Customers can add a new shipping address or edit an existing shipping address from the cart page.

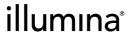

# Adding Products from Quick Cart

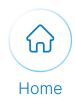

1 Log into **Mylllumina**.

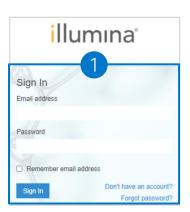

- 2 Navigate to the **My Cart** widget and select **Go to Quick Cart**.
- 3 Select the **Quick Add tab** to add products to the tab.
- Alternatively, if the cart is empty, select the Quick Cart link to navigate to **Quick Cart**.

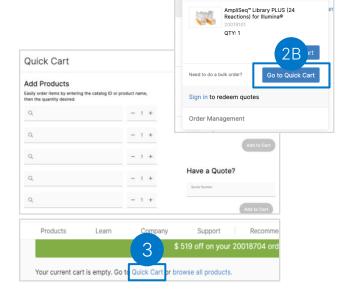

My Cart

## Adding More Products from Quick Cart:

Select the Add More button to add more than five products to the cart.

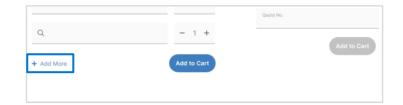

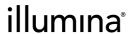

# Adding Products to Quick Cart Using the CSV File

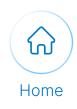

# Execute the following steps to add products to Quick cart by uploading the CSV file:

- 1 Navigate to Quick Cart.
- 2 Select the **Download**Product List Template
  to download the
  CSV file template.

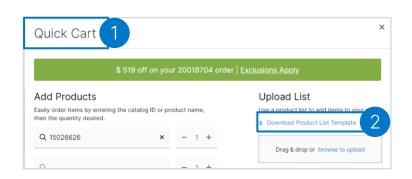

Populate the CSV file with the product **Catalog ID**, **Quantity**, and **Delivery Date**.

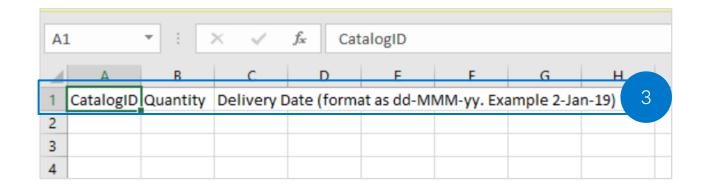

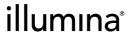

# Adding Products to Quick Cart Using the CSV File

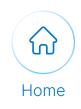

Execute the following steps to add products to Quick cart by uploading the CSV file:

- Select **Browse to Upload** button situated below the **Upload List**.
- 2 Select the **Add to Cart** button.

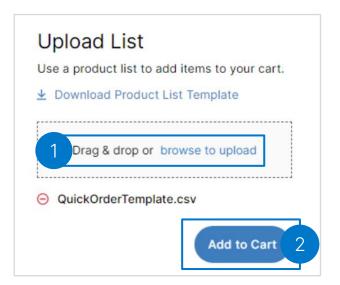

Note: To remove the attachment, select the remove icon next to the file name

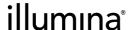

### Add Products Widget

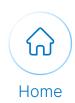

1 Log into **Mylllumina**.

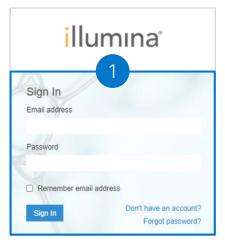

2 Select the **Add Products** widget.

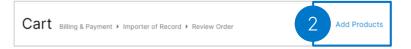

- 3 Select the **Quick Add** tab.
- Search for the desired product by populating the search bar and select the product.
- 5 Select the Add to Cart button.

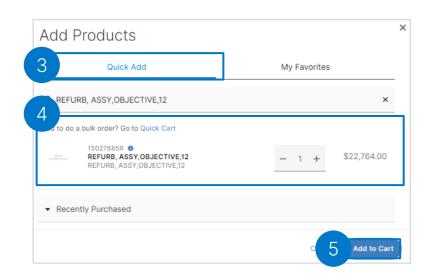

illumına<sup>®</sup>

# Create and Save Cart

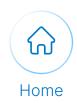

#### Continue with the following steps to create and save cart:

Select **Save Cart** from the **More Actions** dropdown menu.

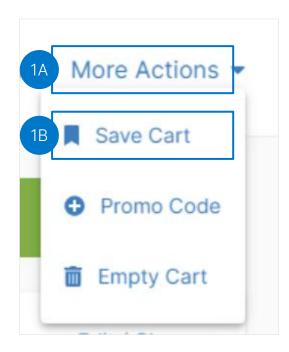

- Populate the
  Cart Name field in the
  Save Cart pop up.
- The customer can select the Save & Start a New Cart button or select the Save & Continue button.

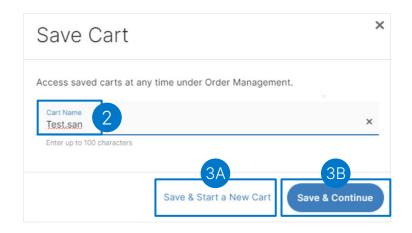

# Create and Save Cart

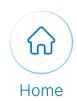

Continue with the following steps to view the saved cart on the order management page:

Select **Order Management** from the Cart icon dropdown menu to navigate to **Order Management** overview page.

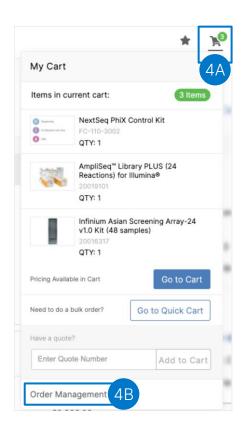

5 Select the **Saved Carts** tab.

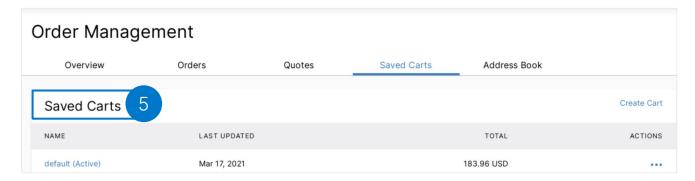

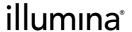

# Editing Saved Carts

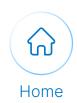

#### Execute the following steps to edit the saved cart:

1 On the **Saved Carts** tab, select the Saved cart you wish to edit.

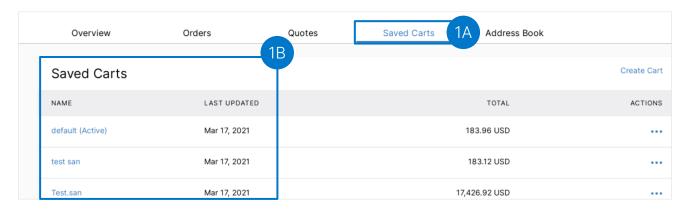

2 Select the edit icon next to the **Saved Cart** name.

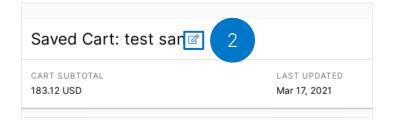

- Populate the **Cart**Name field on the Edit

  Cart pop up.
- Select the **Edit** button to save the cart.

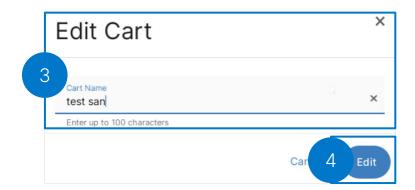

# Editing Saved Carts

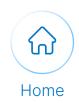

## Continue with the following steps to add products to the saved cart:

- 5 Select the **menu** icon next to the saved cart name.
- 6 Select the Add Products button.

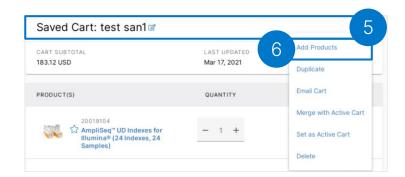

- Populate the product name in the **Quick Add** section to select a product.
- 8 Select the Add to Cart button.

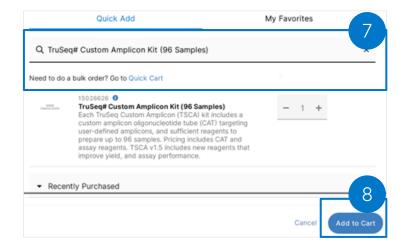

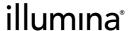

### Sharing a Cart

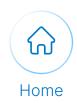

#### Execute the following steps to share a cart:

Navigate to the Cart page. 1

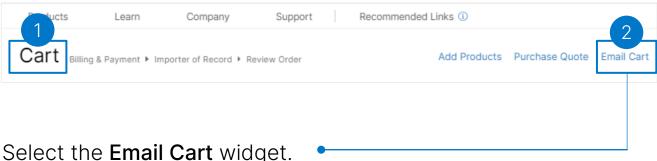

- 2 Select the Email Cart widget.
- Populate the following fields: 3
  - Email Address
  - Subject
  - Message
- Select the Email Cart button. 4

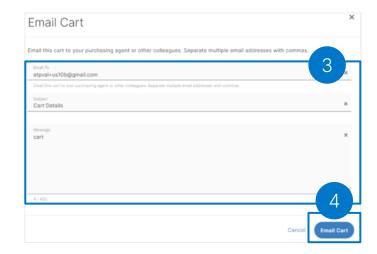

## Receiving a Shared Cart

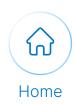

#### Execute the following steps to view a shared cart:

From: (etpval+prod321a@gmail.com)

Scroll to the bottom of the received email to view the cart items.

2 Select the **View Cart** and **Checkout** button.

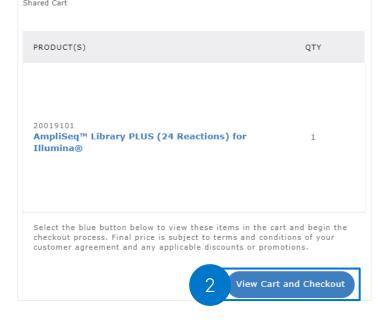

Begin to Mylllumina to validate if the cart items got added to your cart.

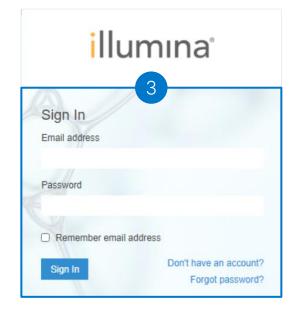

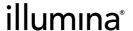

#### Add to Favorite

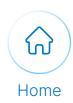

#### Execute the following steps to add products to the favorite:

Navigate to the **Cart Page** and hover over the star icon to select the **Favorite** pop-up.

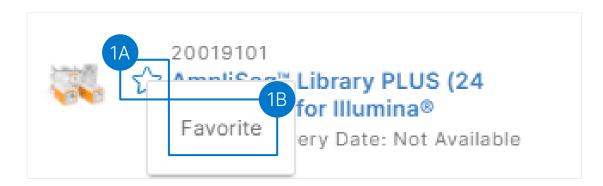

View the success message indicating that the item has been marked as favorite.

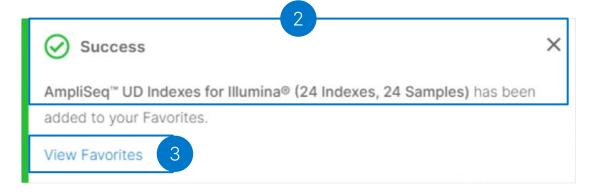

View the list of favorites products by selecting **View Favorites** under the success message.

### Request Product Price

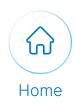

#### Execute the following steps to request the price of a product:

- 1 Navigate to the Cart page.
- 2 Select the **Request**Pricing button under the
  Delivery Options section.

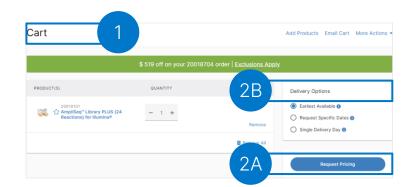

- Populate the following details:
  - Email to
- Subject
- Email CCMessage
- 4 Select the Request Pricing button.

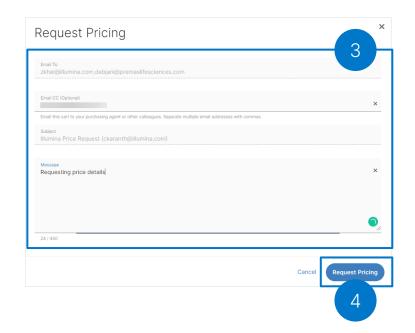

**Note:** The Request Pricing option will display for custom products only through a <u>validated account</u>.